# **KEEPTEACHINGILEARNING**

# MY MEDIASITE IN ECAMPUS

**TEXAS A&M** 

**Mediasite is the university's standardized streaming media system that provides either public or private access to video and audio content. Mediasite integrates with eCampus as well as the new Canvas Learning Management System.**

**The primary objective of the project is to replace the VPR-IT's MediaMatrix system, which will be decommissioned, with Mediasite for all relevant existing and future academic streaming media content.**

### **MEDIASITE FEATURES**

#### **MY MEDIASITE**

My Mediasite is the home for all your content and is accessed from within your course. This portal keeps all of your videos organized, secure and manageable.

#### **MEDIASITE COLLECTION**

Mediasite Collection allows you to publish a course channel of content to your students. Videos (presentations) may be added at anytime and made available via a dated release.

#### **MEDIASITE INTEGRATED VIDEO CAPTURING & EDITING**

A companion desktop application that allows you to capture your computer's desktop, webcam, and microphone. Once a recording is made, it is automatically uploaded to Mediasite. Options include:

**Windows** - Mediasite Desktop Recorder or Mediasite Mosaic (Beta)

**Mac** - Mediasite Mosaic

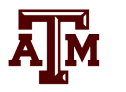

### **TEXAS A&M**

# **KEEPTEACHINGILEARNING**

## **ENABLING MEDIASITE IN YOUR COURSE**

Before using Mediasite in your eCampus course, you must first enable it by following a few simple steps. If you are a Canvas user, Mediasite is enabled by default and no setup is needed. Simply click on the "My Mediasite" and "Mediasite Collection" links from within your course.

# **ECAMPUS**

To enable Mediasite for your course, you must first add the My Mediasite and Mediasite Collection links.

Browse to course (e.g. 18 Fall PHAR 801 300-301....) Be sure that you are enrolled as an instructor or course builder. You must do this to proceed!

## **ADDING THE MY MEDIASITE** LINK

**1** Click on the "+" and select Tool Link

**2**

After selecting Tool Link, enter "My Mediasite" for Name and select "My Mediasite" for Type. Since this is the portal where you (the instructor) will manage your content, leave the Available to Users box unchecked. Click Submit.

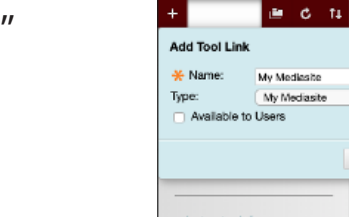

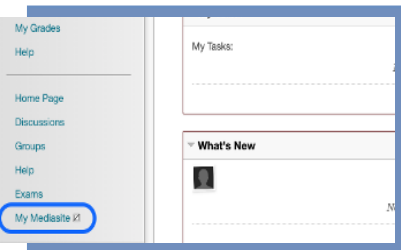

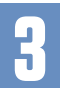

Click on the newly created My Mediasite link –<br>**3** IMPORTANT IMPORTANT (This will provision your Mediasite profile).

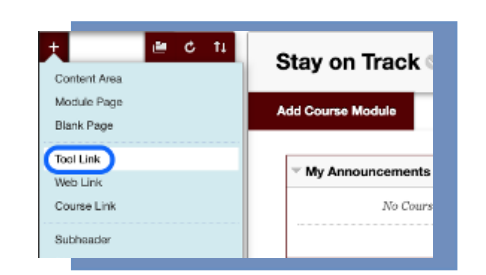

Track ר<u>י ייל</u>

No Co

Đ

Cancel Submit

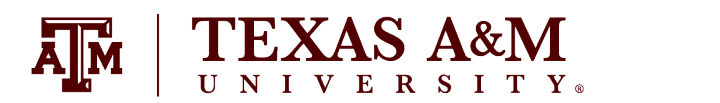

# **KEEPTEACHINGILEARNING**

## **ADDING THE MEDIASITE** Collection LINK

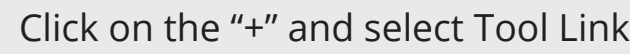

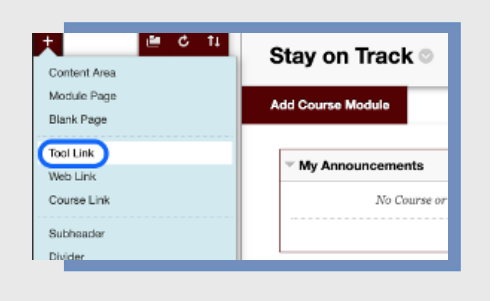

**2**

**3**

**1**

After selecting Tool Link, enter "Mediasite Collections" for Name and select "Mediasite Collection" for Type

Make sure the "Available to Users" box is checked on this one. Click Submit.

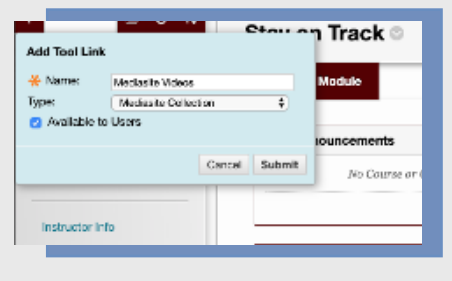

**4** Click on the newly created Mediasite<br>Collection Link (This will provision<br>the course in Mediasite) Collection Link (This will provision the course in Mediasite).

> **NEED MORE HELP?** EMAIL : AIHELP@TAMU.EDU PHONE : (979) 458-3417